Microsoft*®* Hyper-V™ Server 2008 para sistemas Dell™ PowerEdge™

Instalación de Microsoft Hyper-V Server 2008 mediante el soporte multimedia Dell™ Systems Management Tools and Documentation

### Notas y precauciones

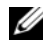

 $\mathscr{D}$  NOTA: Una NOTA proporciona información importante que le ayudará a utilizar mejor el ordenador.

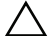

PRECAUCIÓN: Un mensaje de PRECAUCIÓN indica la posibilidad de daños en el hardware o la pérdida de datos si no se siguen las instrucciones.

\_\_\_\_\_\_\_\_\_\_\_\_\_\_\_\_\_\_\_\_

La información contenida en este documento puede modificarse sin previo aviso. © 2008 Dell Inc. Todos los derechos reservados.

Queda estrictamente prohibida la reproducción de este material en cualquier forma sin la autorización por escrito de Dell Inc.

Marcas comerciales utilizadas en este texto: *Dell*, el logotipo de *DELL y PowerEdge* son marcas comerciales de Dell Inc.; Hyper-V, Microsoft y Windows son marcas comerciales o marcas comerciales registradas de Microsoft Corporation en los Estados Unidos o en otros países.

Otras marcas y otros nombres comerciales pueden utilizarse en este documento para hacer referencia a las entidades que los poseen o a sus productos. Dell Inc. renuncia a cualquier interés sobre la propiedad de marcas y nombres comerciales que no sean los suyos.

En este documento se describe el procedimiento para instalar el sistema operativo Microsoft® Hyper-V™ Server 2008 mediante la opción Dell™ Systems Build and Update Utility (Utilidad de creación y actualización de sistemas Dell) que se encuentra en el soporte multimedia Dell Systems Management Tools and Documentation (Documentación y herramientas de administración de sistemas Dell).

## Requisitos previos a la instalación

Antes de instalar el sistema operativo Hyper-V Server 2008, asegúrese de que dispone de lo siguiente:

- Un sistema Dell PowerEdge™ con un procesador x64 que admita la virtualización asistida por hardware. Asegúrese de que la virtualización esté activada en el BIOS
- El soporte multimedia Dell Systems Management Tools and Documentation
- El soporte multimedia de instalación de Microsoft Hyper-V Server 2008 se crea una vez ha descargado el software desde la página web de Microsoft

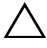

 $\triangle$  PRECAUCIÓN: El procedimiento de instalación que se describe a continuación borra todos los datos de la unidad de disco duro. Se recomienda realizar una copia de seguridad de todos los datos importantes antes de comenzar la instalación.

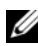

 $\mathscr U$  NOTA: El sistema operativo Microsoft Hyper-V Server 2008 es un producto gratuito de Microsoft. Para obtener más información sobre la descarga del sistema operativo Hyper-V Server 2008, visite la página web de Microsoft Hyper V Server en microsoft.com/servers/hyper-v-server/how-to-get.mspx.

## Instalación de Microsoft Hyper-V Server 2008 mediante el soporte multimedia Dell Systems Management Tools and Documentation

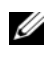

**NOTA:** Se recomienda utilizar el soporte multimedia *Dell Systems Management* Tools and Documentation, ya que incluye las revisiones, las actualizaciones, los controladores y las correcciones más recientes del BIOS para el sistema Dell.

Debe configurar el sistema para que se inicie desde la unidad óptica. Para instalar el sistema operativo mediante el soporte multimedia Dell Systems Management Tools and Documentation, realice los pasos siguientes:

- 1 Conecte el teclado, el monitor, el ratón y los periféricos adicionales que necesite al sistema.
- 2 Encienda el sistema y los periféricos conectados.
- 3 Inserte el soporte multimedia Dell Systems Management Tools and Documentation en la unidad óptica.
- 4 Pulse <F2> cuando se le solicite para ejecutar la utilidad de configuración. Aparece la pantalla BIOS settings (Configuración del BIOS).
- 5 Vaya al campo Boot Sequence (Secuencia de inicio) mediante las teclas de flecha y pulse <Intro>.
- 6 Compruebe que la unidad óptica es la primera opción de inicio. Una marca de selección delante del dispositivo de inicio indica que dicho dispositivo está seleccionado para el primer inicio. Utilice las teclas +/- para cambiar la secuencia de inicio si la unidad óptica no aparece como primer dispositivo de inicio. Guarde los cambios y salga de la pantalla BIOS settings (Configuración del BIOS). Reinicie el sistema.
- 7 Se inicia el menú del soporte multimedia Dell Systems Management Tools and Documentation, que contiene diversas opciones. Seleccione Dell Systems Build and Update Utility (Utilidad de creación y actualización de sistemas Dell). Ahora el sistema se inicia desde la opción seleccionada. Este proceso puede tardar varios minutos, según la velocidad de la unidad.
- 8 Aparece la pantalla Dell Systems Build and Update Utility (Utilidad de creación y actualización de sistemas Dell).
- 9 En la sección Single Server Solution (Solución de un solo servidor), seleccione la opción Server OS Installation (Instalación del sistema operativo del servidor).
- 10 Aparece la pantalla Select Operating System (Seleccionar sistema operativo), en la que se muestra una lista de los sistemas operativos compatibles. Elija Microsoft Windows Server 2008 x64 (edición de 64 bits). Asegúrese de que la opción Create Utility Partition (Crear partición de utilidades) esté marcada si desea crear una partición de utilidades. Haga clic en Continue (Continuar).

**NOTA:** No puede seleccionar Microsoft Hyper-V Server 2008 en la pantalla Select Operating System (Seleccionar sistema operativo). Seleccione Microsoft Windows Server 2008 x64 (edición de 64 bits).

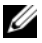

**20 NOTA:** La partición de utilidades que se crea mediante la opción Dell Systems Build and Update Utility (Utilidad de creación y actualización de sistemas Dell) contiene las utilidades de diagnóstico para el sistema.

- 11 Aparece la pantalla Configure or Skip RAID (Configurar u omitir RAID). Si se ha configurado la matriz redundante de discos independientes (RAID), en la pantalla se muestran los detalles de la configuración RAID existente. Seleccione Skip Raid Configuration (Omitir configuración RAID).Si aún no se ha configurado RAID, hágalo en este momento. Haga clic en Continue (Continuar).
- 12 Aparece la pantalla Installation Summary (Resumen de la instalación). Se muestran las opciones de instalación que ha seleccionado. Si debe cambiar las opciones de instalación, haga clic en Back (Atrás) y modifíquelas. Si las opciones que se muestran son correctas, haga clic en Continue (Continuar).
- 13 Aparece la pantalla Server OS Installation (Instalación del sistema operativo del servidor) y se inicia la instalación del sistema operativo.

 $\bigwedge$  PRECAUCIÓN: En la pantalla Dell Systems Build and Update Utility (Utilidad de creación y actualización de sistemas Dell) se le solicita que extraiga el soporte multimedia una vez que haya finalizado toda la configuración de la instalación. Extraiga el soporte multimedia *Dell Systems Management Tools and* Documentation. El sistema se reinicia desde las unidades de disco duro locales y, a continuación, le solicita que inserte el soporte multimedia de instalación de Windows. No inicie el sistema directamente desde la unidad óptica ahora.

- 14 Después de insertar el soporte multimedia de instalación de Windows en la unidad óptica, haga clic en Finish (Finalizar).
- 15 Es posible que el sistema muestre algunos mensajes durante la instalación. Haga clic en OK (Aceptar) para continuar con la instalación.

#### $\triangle$  PRECAUCIÓN: Se borran todas las particiones del sistema y todos los datos de las unidades de disco duro locales.

16 En la primera pantalla, seleccione el paquete de idioma para el sistema operativo en la lista que se muestra. Por ejemplo, seleccione My Language is English (Mi idioma es el inglés) si desea instalar el paquete de idioma inglés.

Seleccione la opción adecuada para el idioma y el formato de hora y moneda, así como para el teclado o el método de entrada. Haga clic en Next (Siguiente) para continuar.

**2007A:** Dell no admite los paquetes de idioma de portugués brasileño, ruso e italiano.

- 17 Se abre la ventana del contrato de licencia. Lea detenidamente la información. Si está de acuerdo con toda la información, seleccione I accept the license terms (Acepto los términos de licencia). Haga clic en Next (Siguiente).
- 18 En la pantalla Which Type of Installation Do You Want? (¿Qué tipo de instalación desea?), seleccione Custom (advanced) (Personalizada [avanzada]) si no está seleccionada.
- 19 Se muestra la partición de disco. Seleccione la partición en la que desea instalar Hyper-V Server 2008. Seleccione Next (Siguiente).
- 20 Aparece la pantalla Installing Windows (Instalando Windows) y se inicia el proceso de instalación.
- $\mathscr{D}$  NOTA: Para obtener más información sobre la instalación, configuración y solución de problemas del sistema operativo Hyper-V Server 2008, consulte el documento Microsoft Hyper-V para sistemas Dell PowerEdge con Microsoft Windows Server 2008 — Instrucciones e información importante sobre la instalación en la página web de asistencia de Dell (support.dell.com).

# Configuración de Hyper-V

Tras iniciar sesión, aparece la pantalla Hyper-V Configuration Menu (Menú de configuración de Hyper-V). A continuación, se indican algunos ejemplos de las tareas que se pueden realizar con el menú de configuración de Hyper-V:

- Configuración de red
- Actualizaciones de Windows
- Configuración regional
- Controles de apagado, cierre de sesión y reinicio

Utilice la línea de comandos para personalizar y realizar funciones adicionales en el sistema.

Para obtener más información sobre Hyper-V, visite la página web de asistencia de Microsoft (support.microsoft.com).

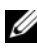

**20 NOTA:** El menú de configuración de Hyper-V y la línea de comandos aparecerán siempre que inicie sesión en el sistema.

### 8 | Instalación de Microsoft Hyper-V Server 2008